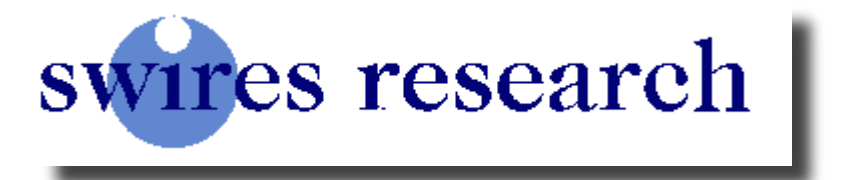

## Operator's Manual for 'Annie 204' Digital /Analogue Spectrum Analyser

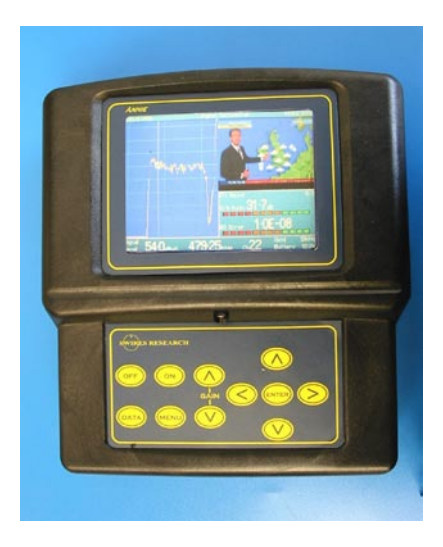

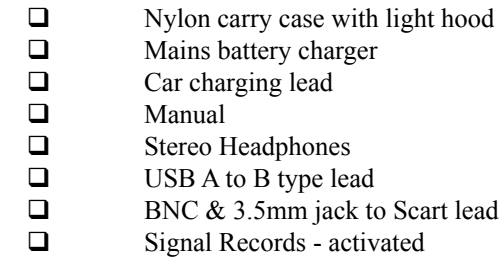

#### Issue 2.04 Mar. 2008

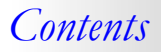

#### Page 3. Introduction

#### Terrestrial band operation

- Page 4. Getting started, and signal strength indication
- Page 5. Pre and Post Viterbi (Error correction)
- Page 6. Cursor lock facility (UHF bands iv and vPage 6.
- Page 7. Obtaining a picture and data screen
- Page 8. Gain adjustments and status bar displays
- Page 9. Digital data screen\ MER\SNR , vertical /horizontal grid
- Page 10. Storing \Booting \Recalling a favourite
- Page 11. Toggle through and renaming favourites
- Page 12. Line powering\VideoIN/OUT\Fine scan ON/OFF
- Page.13 Digital multiplex listing\storing a spectrum display
- Page.14 Recalling a spectrum trace\peak hold facility\setting audio level

#### Satellite band operation

- Page 15. Getting started: satellite band
- Page 16. Screen status bars Plus Satellite recognition
- Page 17. Vertical /horizontal grid
- Page 17. Obtaining a locked picture
- Page 18. Adjusting the gain control
- Page 18. To store /recall a favourite channel or transponder display
- Page 19. Toggle through stored pages
- Page 19 DiseqC Satellite A\B switching for 9 wire IRS switches
- Page 20 Setting of Audio level \ hints and tips

#### Setup Menu

- Page 21/22 Setup menu
- Page 23. Specifications
- Page 24. Useful information
- Page 25. Signal Records / Favourites software

## *Congratulations*

#### Thank you for purchasing the *'ANNIE 204',* the latest Swires Research Television Spectrum Analyser.

We have designed this new model in order to meet with all the current needs of the CATV/SMATV systems engineer. With this latest Spectrum Analyser we have successfully fulfilled our design brief, which from the outset was to produce an instrument that is easy to operate, with the minimum of controls.

#### **A Different Approach…**

We started manufacturing instruments with LCD displays as early as 1984. It has always been our belief that solid state displays with inherent low current consumption are preferable to fragile cathode ray tubes. Swires have always designed and produced the high performance RF tuner modules used in our instruments.

Current spectrum display of digital multiplex being viewed. (Either analogue or digital carrier can be

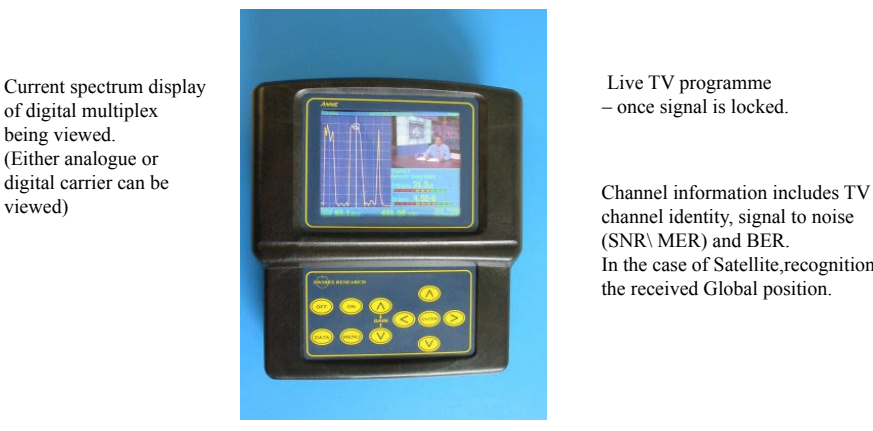

*Typical triple screen display*

 Live TV programme – once signal is locked.

channel identity, signal to noise (SNR\ MER) and BER. In the case of Satellite,recognition the received Global position.

## **Getting started…Terrestrial operation.**

Press the ON key . Once the screen has initialised, which takes 10 seconds a spectrum display will appear.

At this point if you require the satellite band press the ON key once more. You can 'toggle' between terrestrial and satellite bands by pressing the ON key. (See page 11 for satellite operation.)

Usually the full band of relevant coverage is displayed, when either the terrestrial or satellite band is first switced on (Unless the 'boot up favourite' facility is being used  $-$  see page 8).

Use the up arrow key to zoom in on a selected carrier as in the pictures below.

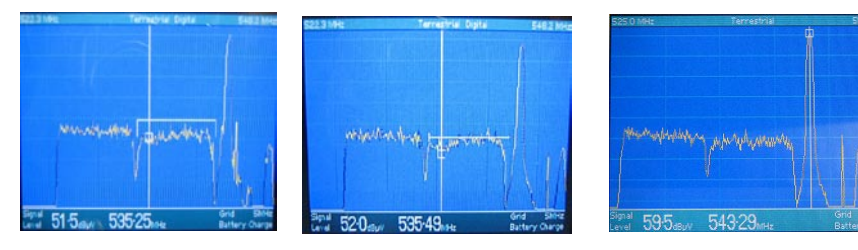

- 
- 
- 1a. Correct digital tuning 1b. Off tune 2. Correct analogue tuning

Place the vertical cursor over a carrier using the Left or Right keys from the 5 –way 'joystick'-see pictures above. The correct position for Digital measurements is when the channel marker becomes an inverted 'U' around the top of the digital carrier as in picture 1a above.

If the cursor lock facility is ON the frequency cursor is always correctly tuned when stepping from channel to channel on either digital or analogue.channels.

## **Signal strength of a carrier**

Once the cursor is over a carrier, for analogue or digital, the signal strength is shown

on the status bar – bottom left hand side. A clever feature of the Annie 204 is that the signal level is **always**  correct for both analogue and digital signals.

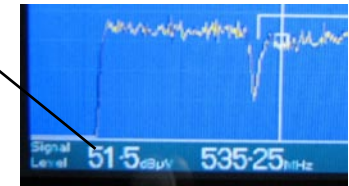

The unit of measurement can be either dB $\mu$ V or dBmV selected in the Set up Menu. (Menu, Set up Menu, set display to dBµV / dBmV).

#### **Pre/Post Viterbi error correction applied to DTT and DTS signal carriers**

From Version 2.1 software for the Annie 204 has now got the added feature of checking the ' raw' state of the received signal (Pre-Viterbi) or the corrected (error corrected) state of the received signal.

This applies to both digital terrestrial (DTT)and digital satellite (DTS) signal carriers.

#### **There is a toggle command in the Setup Menu.**

When set to Pre viterbi the BER figure could possibly become eratic in its readings. Hence this is the signal in its raw form - no error correction applied by decoding circuit. When set to Post viterbi the SNR and BER figures will be more stable due to the fact that error correction is being applied within the decoding circuit.This is how the end users TV set shows the signal.

Why have both Pre and Post Viterbi?

We at Swires have always advocated that its better to see the signal in its rawest form rather than seeing how good the decoder chip is.

A pre correction BER figure for both Satellite and terrestrial could be as poor as 1.0 E-02.

With Error correction applied these figures will improve, some better than others. 1.0 E-02 could become 1.0 E-05 for satellite and an even bigger improvement for Terrestrial could be acheived. 1.0E-07 or 08 is possible.

When in the triple screen mode you can see where viterbi is currently see picture below.

Pre/Post viterbi indication on triple screen.

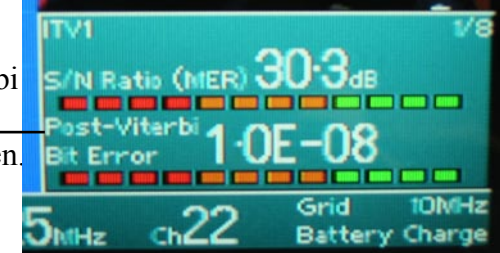

#### **Setting the Cursor Lock Facility (UHF channels 21 - 69 only) Default is 'ON'**

Using this feature allows you to 'step' in 7/8MHz channel increments instead of frequency mode. In the UK version only the UHF bands 4 and 5. are enabled.

**To measure VHF frequencies on the UK version this feature will need to be turned OFF. Align the vertical cursor over the carrier as in picture 1a on page 4. If you are measuring standard UHF bands 4/5 terrestrial channels it is quicker to leave this feature set to ON.**

#### **Setting the Cursor Lock Facility - ON**

From the spectrum display press the MENU key on the keypad. A drop-down menu appears on screen. Use the up/down arrow keys to highlight 'set Cursor lock…'.Select Channels and press the ENTER key once again –'Cursor locked to channels appears on the screen for 2 seconds. The vertical cursor will now 'step' in channel mode across the UHF band 4/5. While in 'cursor lock mode' the current 'active' channel is indicated on the status bar (current position of the vertical frequency cursor). **You will need to switch off this facility to be able to measure the carriers on non-standard frequencies- see below.**

#### **Setting the Channel/cursor Lock Facility - Off**

To deactivate and return to frequency mode for measuring VHF bands or non channelised frequencies press, the MENU key and highlight 'Set Cursor Lock…' using the up/down arrow keys.

Press the ENTER key. Select OFF from the three choices and press the ENTER key once more.

The frequency cursor is now in Frequency mode. You will need to Zoom OUT using the DOWN key to view the whole spectrum  $-30$  to 860 MHz. Using the Left arrow key move into the region of frequencies required. Zoom in using the UP arrow key to fine tune your selected frequency. See also Page 10 'toggle stored favourites'.

## **Obtaining a Picture and Data**

Once you have the cursor over a carrier using the procedure as described on page 4 press the data key on the keypad.

If an **analogue** carrier is being examined horizontal and vertical synchronisation should be locked and a picture resolved. If the RED overload warning is ON attenuation should be added using the 'DOWN' GAIN key, otherwise an analogue picture may not be obtainable. Once you have a locked picture on the triple screen as figure 2 below, to view a full screen picture press the data key again.

If a **digital** carrier is being examined - once all three parameters are locked and a signal to noise figure is shown – a picture should be resolved. If no picture is evident and you have the 'channel lock' function off, use the left or right keys to move the frequency cursor slightly – if a BER (bit error ratio) figure also appears, a picture should soon follow. To view a full screen picture press the data key again.

A bar graph indicates very clearly the quality of the signal –Red, Amber, or Green.

Green = Good  $\Box$  Amber = Marginal  $\Box$  Red = Poor

Use the UP/DOWN keys to step through pictures within the multiplex being viewed. If the multiplex contains more than 1 channel a fraction figure will also be shown for example ¼. This indicates the number of the digital channel and the total number of available channels within the multiplex.

One Screen ALL relevent information you require!

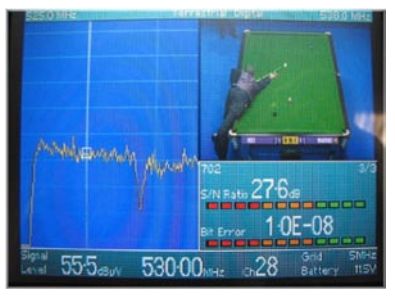

*Digital Terrestrial operation shown .* Channel identification and number of channels within multiplex

0E-08 Signal to noise figure.  $\frac{1}{53000}$   $\frac{1}{23}$   $\frac{1}{28}$   $\frac{1}{23}$   $\frac{1}{23}$   $\frac{1}{23}$   $\frac{1}{23}$   $\frac{1}{23}$   $\frac{1}{23}$   $\frac{1}{23}$   $\frac{1}{23}$   $\frac{1}{23}$   $\frac{1}{23}$   $\frac{1}{23}$   $\frac{1}{23}$   $\frac{1}{23}$   $\frac{1}{23}$   $\frac{1}{23}$   $\frac{1}{23}$   $\frac{1}{23}$ Bit error ratio figure 2E-04 Minimum

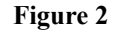

## **Adjusting the 'Gain' to View Waveforms**

The Annie 204 has the capability of adding up to 64dB of attenuation (in 1dB steps) to the incoming signals. There is no need to add or subtract any attenuation to RF readings as this is done automatically. Initially always set the gain to bring the signals to approximatly 3/4 of the screen height by pressing and holding the up or down arrow key for a few seconds. If the overload warning is flashing at the bottom of the screen add attenuation by pressing the down gain key

## **The Status Bar Displays**

There are two 'status bars' on the screen of Annie 204 at all times, upper and lower.

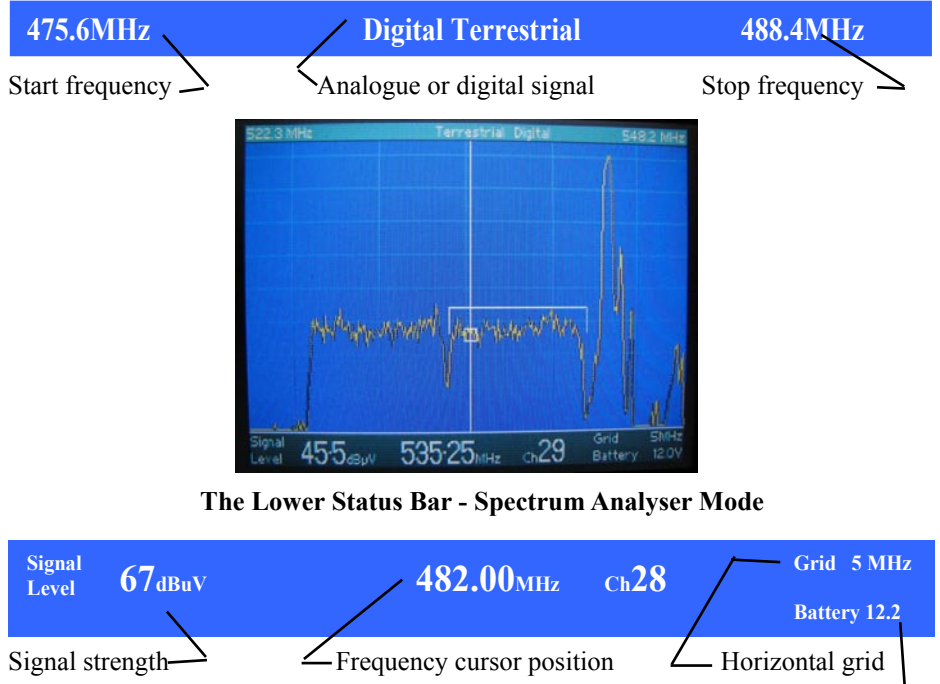

#### **The Upper Status Bar - Spectrum Analyser Mode**

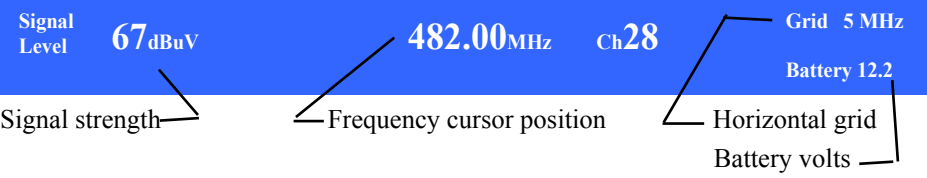

#### **The Digital Terrestrial Data screen.**

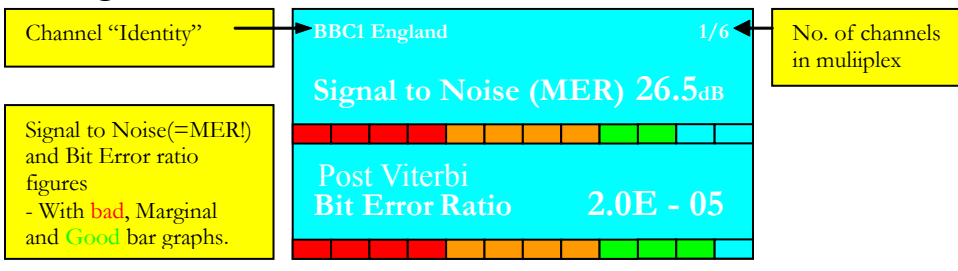

#### **Measurement of signal to noise /(Modulation Error Ratio-MER)**

The measurement of signal to noise (SNR) on the Annie 204 is implemented **within** the carrier being actually measured. This form of 'in channel' measurement is extracted from the decoding process and is known as Modulation error ratio, MER for short.

\* "MER can be regarded as a more accurate form of Signal to Noise ratio measurement that will give an indication of the quality of the signal".

**\*** visit our web site [www.swires.com/technical](http://www.swires.com/technical) **/are all your bits in place** for a more detailed explanation of Modulation Error Ratio.

## **Measurement of Bit Error Ratio (BER)**

The measurement of bit error ratio(BER) is extracted from the decoding process on terrestrial transmissions. We give the post viterbi figure, after correction figure which on Digital Terrestrial signals appears more stable .The higher the figure ie E-07, E-08 the less errors are occurring. The worst BER threshold as recommended by the Digital Television group (DTG) is <2.0E-04. (See page 5 for error correction settings)

## **The Vertical Grid**

The Vertical grid on the spectrum display is approximately 5dB/Division. Therefore, for example, you can instantly measure on screen the difference between analogue sound and vision.

At any time you can move to the next channel up or down using the left or right  $\leq$  arrow keys. (Assuming the Channel lock facility is ON).

## **The Horizontal Grid**

The horizontal grid on the spectrum display is determined by the amount of zoom you are currently using. Minimum is 1MHz/Division, Maximum is 50 MHz/Division. Use the up/down arrow keys to adjust the amount of zoom applied.

#### **Storing a Favourite Setting.**

Up to 100 favourite settings can be stored in the memory to be retrieved at a later date. To store any current display as a favourite press the MENU key and using the up/down arrow keys, highlight 'store favourite'. A sub menu opens giving you 100 allocations in groups of 10. Select where you want to allocate your 'favourite' using the ENTER key .

#### **Booting up with a Favourite Setting**

The instrument can be set to start up with any previously stored favourite channel or selected spectrum display. This saves time if you are on a familiar signal feed. Whether Satellite or terrestrial it is selected from the Set up menu under the heading 'Boot up favourite'

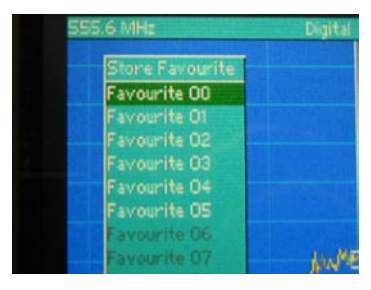

**Figure 3**

CAUTION: If the boot up favourite is set to a satellite channel the Line powering will be ACTIVE ! Do not plug in a terrestrial feed until you have pressed the 'ON' key to toggle to terrestrial operation. This will deactivate the line powering voltage.

## **Recalling a Favourite Channel or Spectral range**

Any of the 100 favourite channels (or spectrally scanned waveforms i.e. full coverage of your local transmitter or DAB / FM band etc.)\* that have previously been stored can quickly be recalled to the screen of the spectrum analyser.

This can be either a single carrier or full band coverage whether terrestrial or satellite band is selected.

\*There are a total of 200 favourites – 100 for terrestrial and 100 for satellite.

Press the MENU key and highlight the 'recall favourite' option on the drop-down menu. Press the ENTER key again and a further drop-down menu with allocations in groups of 10 appears.Press ENTER and Select a previously stored 'favourite' that you want to retrieve. Press the ENTER key and it will be displayed on the screen of the spectrum analyser.

## **To toggle through your stored 'Favourite' settings.**

There is now the capability to step through any stored favourites (channels or bands of frequencies) by selecting 'SET CURSOR LOCK' from the drop down menu. You have in terrestrial mode 3 choices (2 in satellite mode).

Set cursor lock… OFF

 Favourites Channels (UHF Channels 21 to 69)

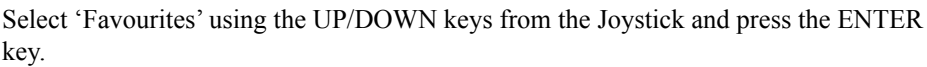

You will be returned back to the Spectrum Display. Using the LEFT or RIGHT keys from the joystick will toggle the spectrum display through any 'stored' favourite set ups saved in the instrument.

The current favourite Identity is shown on the status bar at the bottom of the screen highlighted in **GREEN** as shown in the picture.

This feature is helpful when commissioning a system and you want to quickly 'toggle' through the channels before finishing .

**Tip.**

It is best to rename your favourites using a PS/2 type keyboard or this can be done on the instrument, but is a bit more time consuming.

A mini PS/2 type keyboard is available direct from Swires R & D as an optional Extra.

## **To change the name of any of your stored favourites.**

From the main drop down menu select the 'setup menu' and press the Enter key. Use the DOWN arrow key to move through the menu to highlight 'Rename Favourites'-press the ENTER key. Again move through the menu to the selected bank of 10 favourites you wish to rename and press the ENTER key again. Select the one you wish to rename and either plug in a PS2 keyboard (recommended) or use the UP/ DOWN,LEFT and RIGHT keys to edit the name of the favourite in question. Any PC compatible PS/2 keyboard should work.

Please note if you plug in a PS2 keyboard to edit the name press the 'backspace' key several times to remove the current text. Sometimes characters are added before being deleted – keep pressing the backspace key until all the current characters are erased. Now add your channel or spectral display name as you would normally on a computer.

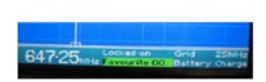

# Press the ENTER key to finish. *Terrestrial Operation*

## **Line powering for masthead amplifiers**

13volts is available from the BNC RF input socket to power up masthead amplifiers or active switches. It is activated from the Terrestrial drop down menu  $-13v$  line power. Use the ENTER key to select. It is indicated on the TOP status bar –shown in RED.

**The Line Powering voltage will be present on the RF input until switched off from the menu! - even if the instrument is switched off and back on.**

**- Deactivate from the drop down menu when no longer required.**

#### **Video input BNC socket**

A video input BNC socket is located on the top connection panel. To activate the video monitor socket.open from the drop down menu EXTERNAL VIDEO IN. Any other key except the ENTER key exits from the facility.

#### **Video output BNC socket**

Anything that is on the screen of the Annie 204 can be displayed on any external composite video compatible monitor –including the spectrum display. The socket is always active –except when the video In socket is being used.

#### **Set fine scan ON/OFF**

This feature has been included to compliment the spectrum analyser in a wide span mode -30 to 860MHz.

Analogue carriers tend to be not fully captured due to the resolution and speed of the scan of the TFT screen. With the Fine scan mode activated (ON) the sweep time is increased to fully capture all carriers. This ONLY applies on terrestrial bands and sweep time is only increased on Maximum bandwidth coverage- no zoom condition. As soon as you zoom in to an area of frequencies the sweep rate reverts to 'realtime' speed.

This feature can be activated by pressing the menu key in terrestrial mode and use the UP/DOWN keys to highlight 'SET FINE SCAN' on/off. Press the ENTER key to activate/deactivate.

## **Digital Multiplex List**

This feature allows for a complete scan of the UHF band, searching for and listing digital multiplexes. A complete scan of the channels 21 to 69 takes approximately 40seconds.

To activate a scan press the MENU key and a sub menu will be displayed. Toggle down and select 'multiplex list. A further drop-down menu appears listing all available multiplexes. (If none are displayed move to 'clear and rescan') To highlight a chosen option, use the up/down arrow keys. Press the ENTER key. A full scan of the UHF bands 4 and 5, taking approximately 40 seconds need only be done once, if you stay within a known single transmitter range.

When viewing a multiplex from the triple screen display, the list of multiplexes has the following quality indicator:

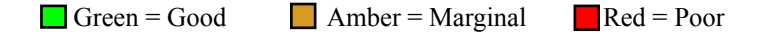

To move the spectrum display to any of the multiplexes in the list after scanning, use the up/down arrow keys to make a selection from the list. If the 'quality of signal' box is showing green or amber: Press the ENTER key. Zoom in two levels by pressing the up arrow key. Press the data key and a locked signal should be apparent if the 'quality of signal' box is showing green or amber.

#### **Storing a Spectrum Trace**

A feature of this model is the facility to store up to 5 traces to allow for information to be viewed or overlaid on the current spectrum display. This feature is more useful for identifying satellite 'signatures' –but can be used for terrestrial band also.

Once you have on the screen of the spectrum analyser the trace to be stored, press the MENU key. A drop-down menu appears. Use the up/down arrow keys to highlight the 'store trace' option in the menu and press the ENTER key. A further drop-down menu is displayed with a previously stored trace or blank if none have been stored to date.

Select the next available allocation or overwrite an unwanted trace by highlighting it using the up/down keys. Once it has been stored the trace number is colour coded. With each stored trace in the list a different colour is used. Unallocated traces appear in grey. A total of five overlay traces can be stored.

#### **Recalling a Stored Trace**

To recall a stored trace or to overlay it on a current spectrum display, press the MENU key. A drop-down menu appears. Select 'recall trace' using the up/down arrow keys. Press the ENTER key.

A further drop-down menu lists all stored traces. Use the up/down keys to select the trace you wish to recall. The trace will overlay a current spectrum display – even if you have zoomed in or out since storing the trace. If the stored trace, (usually shown in red) is the same as the current trace on display, it will emulate the zoom applied.

**To remove the overlay** select 'recall stored trace' and select 'clear all traces'.

#### **Peak Hold Facility**

The instrument incorporates a maximum reading 'freeze' function known as peak hold.

When looking for transient signals, such as radar interference, activating the peak hold allows you to 'capture' the peak signal. You can determine the frequency and amplitude of the nuisance signal and possibly eliminate it.

To activate the 'peak hold' facility from the spectrum display screen press the MENU key and the drop-down menu is displayed. Use the up/down arrow keys to highlight 'Peak hold on' and press the ENTER key. 'Peak hold on' flashes up in the centre of the spectrum display for 2 seconds. Peak hold will now remain activated until it is deactivated or the instrument is switched off. The next time the instrument is switched on the 'Peak Hold' setting will have defaulted to off.

#### **Setting the Audio Volume**

To set the audio volume for the headphones press the MENU key to view the dropdown menu. Using the up/down arrow keys, highlight 'audio volume' and press the ENTER key.

A bar graph appears on the screen. (see figure 4) Use the left arrow key to decrease, or the right key to increase the audio level. You will not be able to hear the level changing so move the bar a small amount each time. Check the audio level by viewing a picture and checking you have the required level using the headphones. **Figure 4**

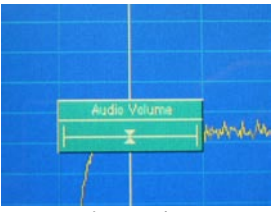

## **Getting started...**

Press the ON key. Once the screen has initialised a spectrum display of the full terrestrial VHF/UHF band is displayed. (Assuming no boot up favourite is in operation –see page 8.)

#### **At this point if you require the satellite band press the ON key once more. You can 'toggle' between terrestrial and satellite bands by repeated presses of the 'ON' key.**

Initially, when viewing the terrestrial or satellite band, the full band of relevant coverage is shown. (Unless the boot up favourite facility is used – see page 8).

To set the band of operation required press the MENU key on the keypad. The satellite drop down menu appears. Use the up/down arrow keys to move to either :

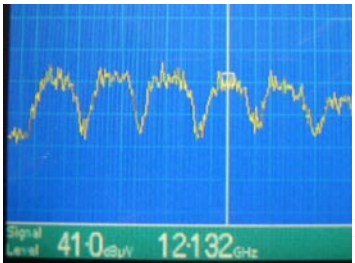

 a/ LNB Vertical Low band (no 22KHz) b/ LNB Vertical High band(with 22KHz on) c/ LNB Horizontal low band (no 22KHz) d/ LNB Horizontal High band(with 22KHz on)

 Select the required band and press the ENTER  $\frac{1}{2132}$  key. Use the up arrow key to zoom in on a selected carrier.

#### **Figure 5** The satellite band frequencies will be shown in fundamental gigahertz frequencies as soon as line powering is activated. This makes it easier to look up new satellite transponder frequencies – so that no error is made in the translation to IF frequencies. This is also a quick way of doing the conversion – if you need to.

**Please be aware** that once the 'line powering' facility is activated as indicated above, the next time the satellite band mode is entered the 'line powering' will automatically default to the last setting used. The current setting is indicated on the upper status bar in the centre of the screen (see page 15) and also within the drop-down menu by two arrow heads either side of the current setting. This saves time if you are going from point to point on a SMATV system or looking for a specific fault.

When the line powering voltage has been activated as described above, place the vertical cursor in the middle of a carrier (see figure 5) using the left or right arrow keys. Press the data key to obtain a picture.

## **The Status Bar Displays**

There are two status bars on the screen of Annie 204 at all times, upper and lower.

#### **The Upper Status Bar – Satellite Spectrum Analyser Mode**

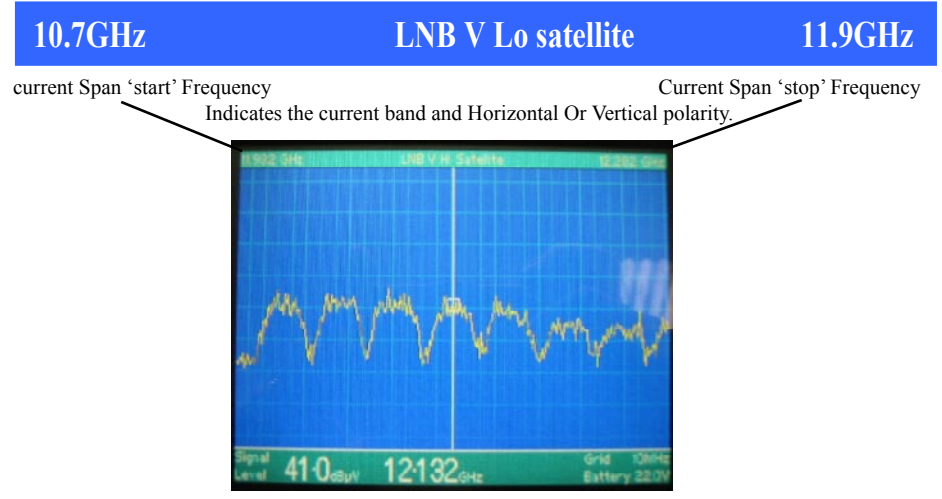

Fig 5

#### **The Lower Status Bar – Satellite Spectrum Analyser Mode**

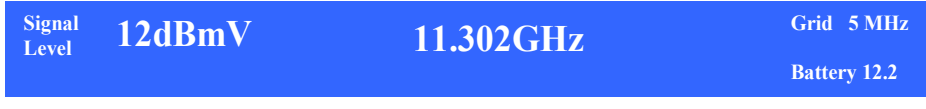

#### **Satellite recognition**

The geostationary position of the satellite currently being received is shown on the top status bar after decoding the signal. This takes about 10 to 20 seconds to retrieve the data.

This information comes from the Network Information Table (NIT file) in one of the packets of information . A word of caution ... sometimes this data is totally incorrect! The information seems to be about 80 to 90 % accurate.

## **The Vertical Grid**

The vertical grid is approximately 5dB/Division. The difference between RF level of Analogue and Digital carriers can be measured on screen instantly.

At any time you can move to the next channel up or down in frequency by using the left or right  $\Diamond$  arrow keys.

## **The Horizontal Grid**

The horizontal grid is determined by the amount of zoom you are currently using. The minimum is 1MHz/division and the maximum is 50 MHz/Division.

## **Obtaining a locked Picture and Data**

Once you have the cursor over a carrier (see figure5, page 15), press the data key on the keypad.

When attempting to lock onto a satellite carrier it may be necessary to move the frequency cursor either left or right of the centre of the transponder to obtain a locked signal. This can be done by either reverting back to the spectrum display or using the LEFT/RIGHT keys directly from the triple screen display. As soon as a Signal to Noise and BER figure are achieved a locked picture should appear. (Some carriers also 'encrypt' the data packet which produce the SNR/BER figures!). If a picture is still not evident it is possible that all channels in the transponder are encrypted or are 'data' carriers. Annie 204 will report 'only encrypted channels found'.

If the transponder is 'in the clear' a picture should be decoded. To view a full screen picture press the data key again. Use the up/down keys to step through pictures being viewed within the Multiplex.

A bar graph is displayed which indicates the quality of the signal

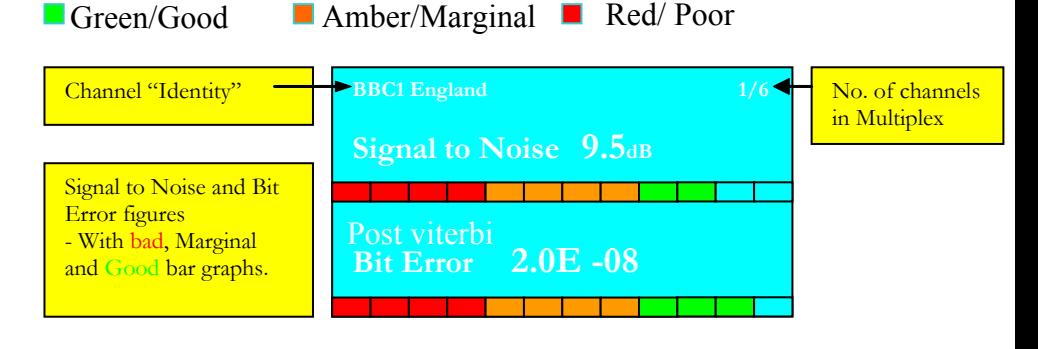

#### **Adjusting the 'Gain' to view waveforms**

The Annie 204 has the capability of adding up to 64dB of attenuation (in 1dB steps) to the incoming signals. There is no need to add or subtract any attenuation to RF readings as this is done automatically. Initially always set the gain to maximum by pressing the up arrow key. If the overload warning is flashing at the bottom of the screen add attenuation by pressing the down arrow key keeping the waveform you are measuring 2/3rd of the way up the screen for best results. Adding too much attenuation will give a poor analogue picture and will prevent digital carriers from locking.

#### **Storing a Favourite Setting**

Up to 100 favourite settings can be stored to memory and retrieved at a later date. ALL parameters are stored and once recalled, the instrument will switch to the relevant band of operation.

To store a current display as a favourite press the MENU key and using the up/down keys and using the arrow keys highlight 'store favourite'. Press the ENTER key. A sub menu opens displaying the option of up to 100 allocations in groups of 10. Select where you want to allocate your 'favourite' using the up/down arrow keys, highlight the selection and press the ENTER key. The display will return to the spectrum analyser screen.

#### **Recalling a 'Favourite' Setting**

Any of the 100 favourite settings that have been stored can be quickly displayed on the spectrum analyser.

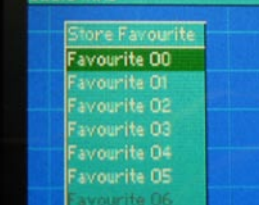

#### **Figure 6 Figure 6**

\*There are a total of 200 favourites – 100 for terrestrial and 100 for satellite.

Press the MENU key and highlight the 'recall favourite' option on the drop down menu. Press the ENTER key again and a further drop-down menu with allocations in groups of 10 appears. Select in the memory a previously stored 'favourite' that you want to retrieve. Press the ENTER key and it will be displayed on screen.

#### **To 'toggle' through your stored 'Favourites'**.

There is now the capability to step through any stored favourites or bands of frequencies by selecting 'SET CURSOR LOCK' from the drop down menu. You have in satellite mode 2 choices.

**Set cursor lock... OFF** (which moves the cursor left or right in Frequency) **Favourites** (rotates around your stored favourites.)

Select 'Favourites' using the UP/DOWN keys from the Joystick and press the ENTER key.

You will be returned back to the Spectrum Display. Using the LEFT or RIGHT keys from the joystick will toggle the spectrum display through any 'stored' favourite setups saved in the instrument.

The current favourite Identity is shown on the status bar at the bottom of the screen highlighted in **GREEN**.

#### **Tip.**

It is best to rename your favourites using a standard computer PS/2 type keyboard or this can be done on the instrument, but is a bit more time consuming.

A mini PS/2 type keyboard is available direct from Swires R & D as an Optional Extra.

To change the name of any of your stored favourites -Using the Optional Keyboard.

From the main drop down menu select 'setup menu' and press the Enter key. Select the 'Favourite' to be renamed. Attach the keyboard and Press the BACKSPACE key several times to remove 'Favourite xx'. Rename the preset with appropriate lettering .

**TIP**. Please remember that when using the 'toggle favourites' only 6 characters are shown on the status bar at the bottom of the screen. Keep this in mind while editing names of your favourites.

#### **To switch between two satellite feeds for IRS systems.**

A DiseqC A/B switch is available for switching between two satellites on IF distribution

'9 wire' IRS switch systems. The switch is activated from the drop- down menu. - 'Select Satellite B' (or A if already set to B). Either polarity or High/Low band is available on BOTH satellites A or B setting.

#### **Setting the Audio Volume**

To set the audio volume for the headphones press the MENU key to open the dropdown menu. Using the up/down arrow keys, highlight 'audio volume' in the menu and press the ENTER key.

A bar graph appears on the screen (see figure 7), Use the left arrow key to decrease, or the right key to increase the audio level. You will not be able to hear the level changing so move the bar a small amount each time. Check the audio level by viewing a picture and checking the level is correct using the headphones.

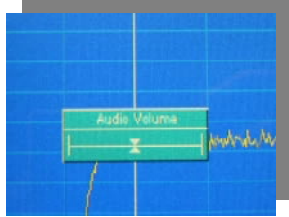

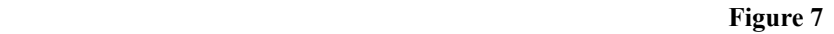

#### **Hints and Tips**

1. Using **Store traces** to find a satellite 'signature'.

When recalling to the screen a previously stored trace of a full satellite band –swing the dish until an identical overlay is obtained. You should then quickly find the required satellite. Each of the 5 stored traces can used for different satellites.

Alternatively, use the trace overlay feature to plot your progress on a downfeed or network before and after a multiswitch.

2. Using the **zoom** facility to speed up getting the vertical frequency on to a carrier:

If you have zoomed in on a particular carrier signal and you want to move to the next one (and it's not a stored favourite) a quicker way to move the vertical frequency cursor is to widen the span of frequencies being viewed by pressing the down key (zoom out) on the arrow keys, move the cursor using the left or right keys to the carrier to be measured and press the up key to zoom in on the required carrier.

3. Storing a satellite transponder to a favourite, stores all relevant settings, i.e. 13/18volts 22KHz on or off plus current gain setting.

4. **Analogue satellite carriers will read +15dB high** –this is because the ANNIE 204 has been calibrated for Digital signals in the Satellite band of operation. **This ONLY applies to Satellite band Analogue signals – Terrestrial signals ALWAYS read the correct RF values whether Digital OR Analogue.**

## *Set up menu*

Operating instructions refer to both terrestrial and satellite operation. The main functions of the instrument are accessed via the MENU key, by highlighting the set-up menu and by using the up/down arrow keys. Press the ENTER key .

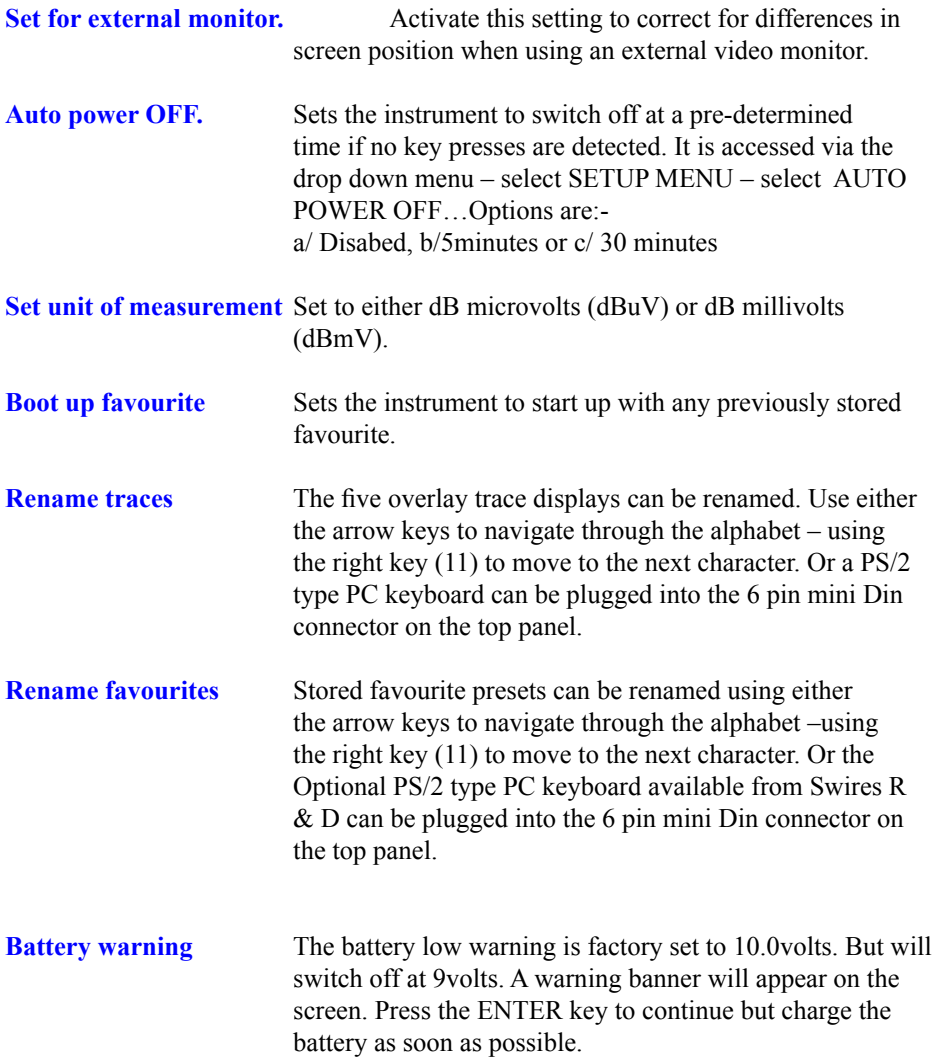

# *Set up menu-continued*

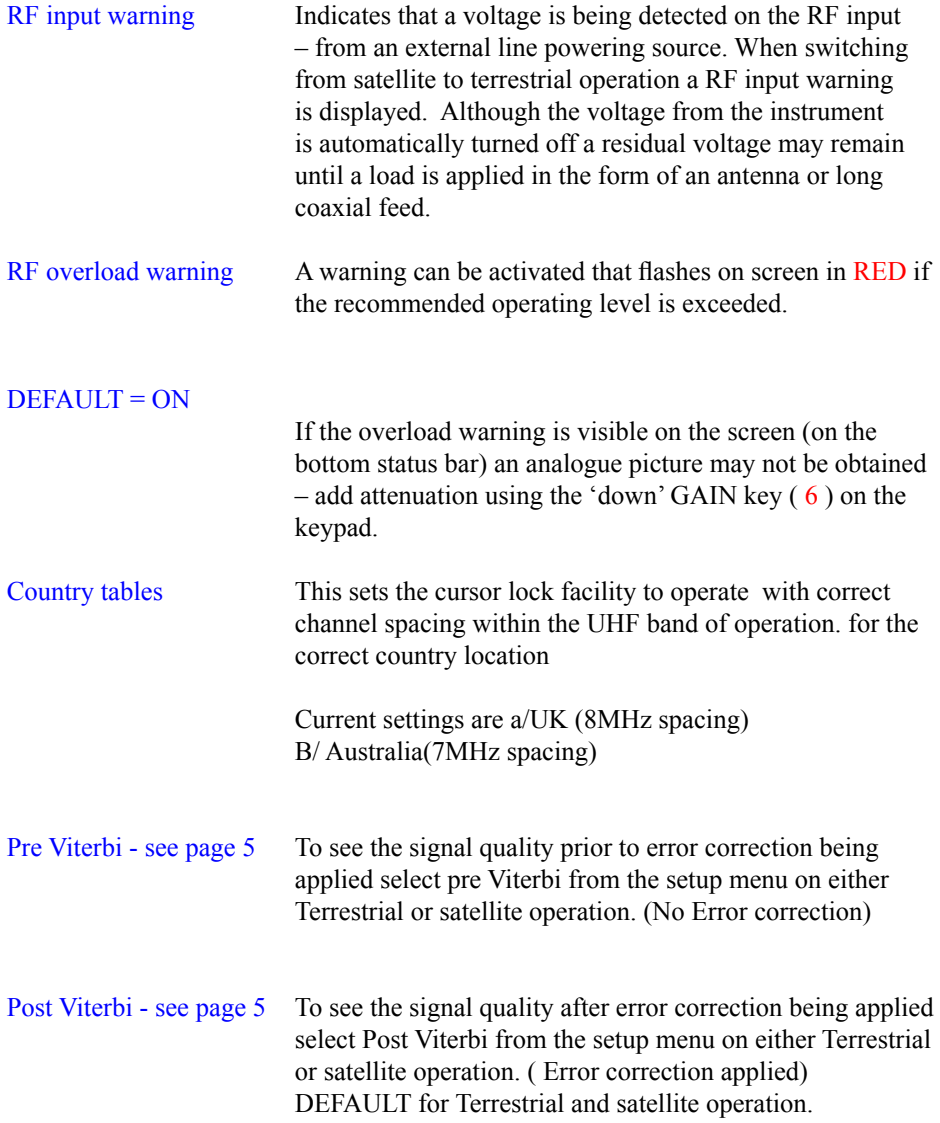

# *Specifications*

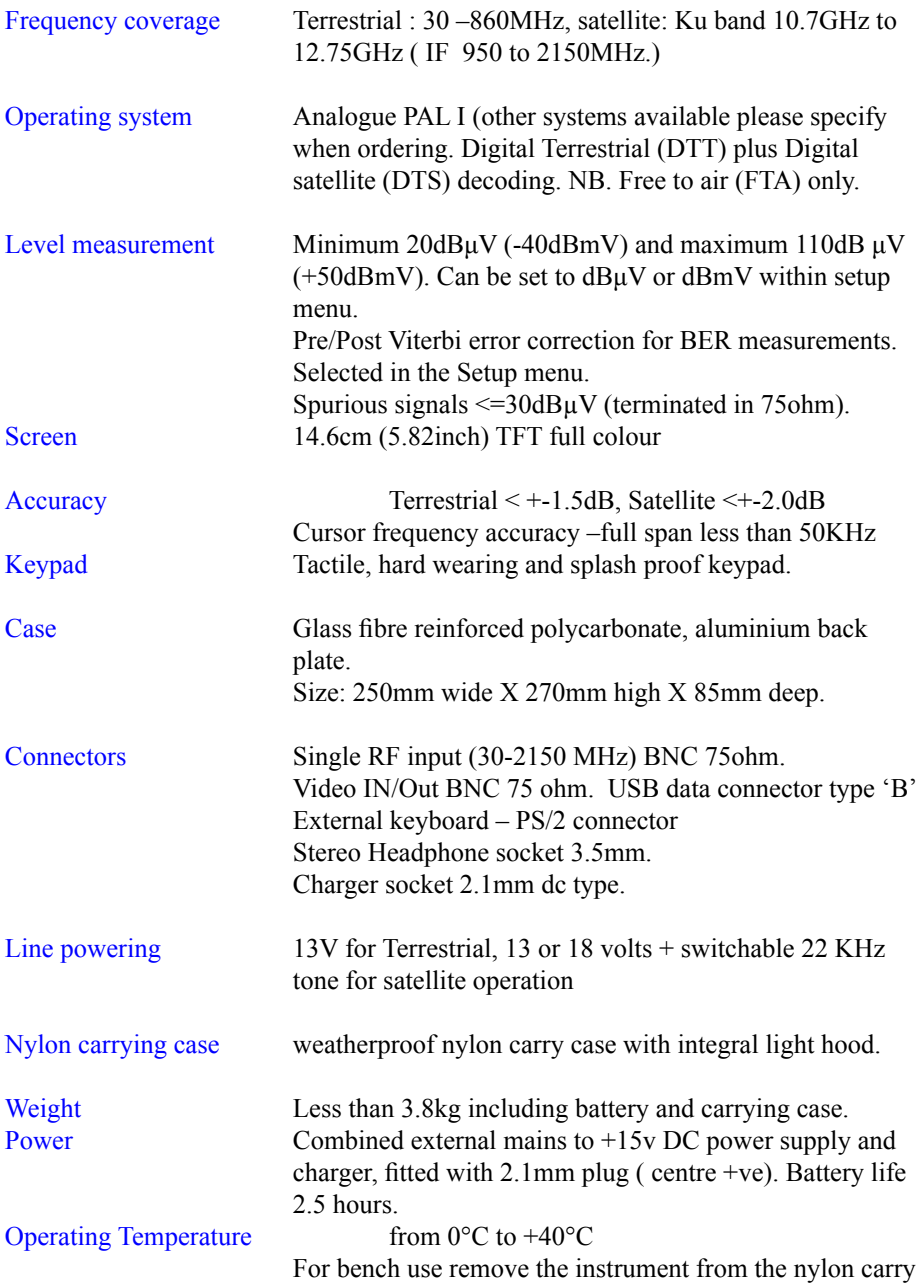

# Usefull information

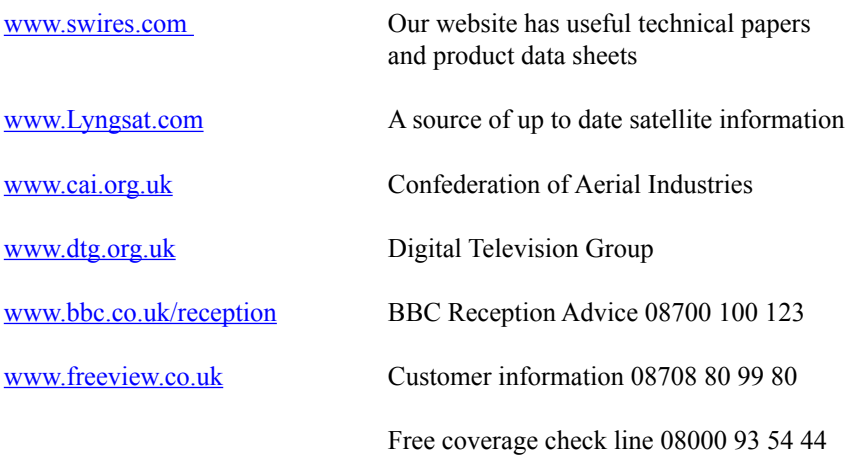

#### **Guideline TV outlet figures for terrestrial**

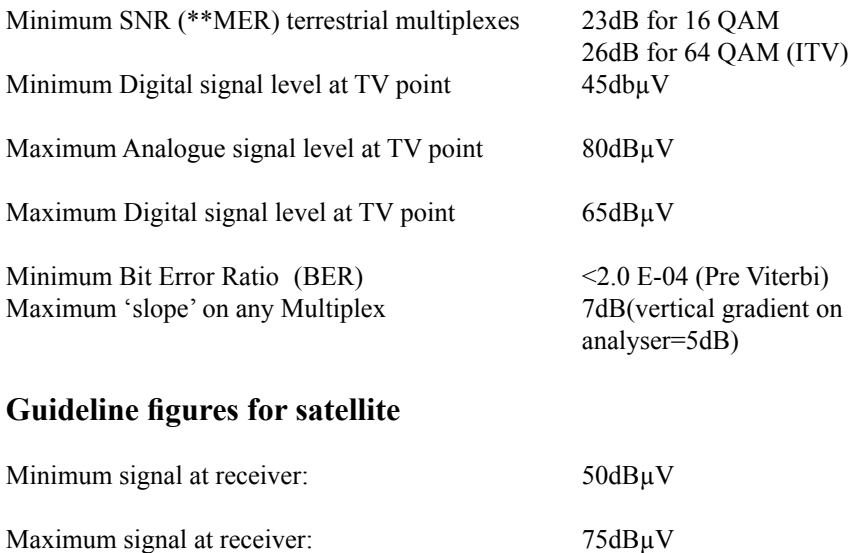

Minimum SNR (MER) figure: 8dB

Minimum Bit Error Ratio (BER):  $<$  2.0 E-03 (Pre Viterbi)

## *Signal Records /Favourites programme*

The signal records software has been introduced as a fast and convenient way of collecting and storing data for commissioning purposes The data is stored in your Annie 204 for subsequent downloading and printing on a PC using windows XP. This software also includes 'Favourites' software that allows the setting up and editing of favourite settings. These can then be downloaded to your instrument.

A CD is supplied with the instrument.

Sample print out is shown below:-

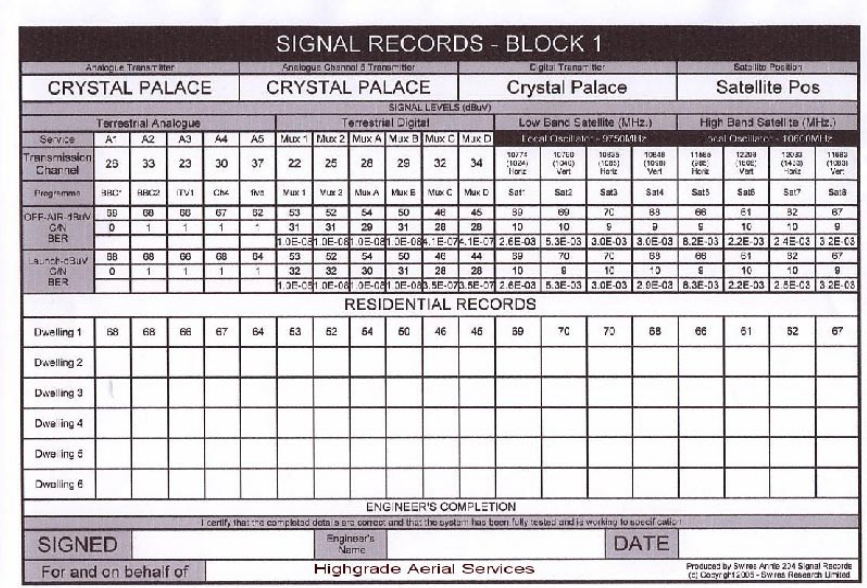